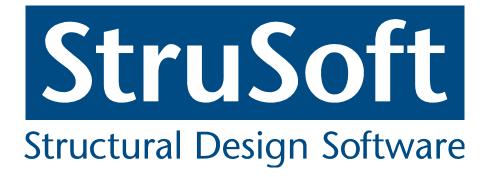

# Revit To FEM-Design

### Using Revit To FEM-Design 1.2

Joakim Lindberg 11/06/2010

Getting started using the Revit To FEM-Design connection.

#### Contents

| Installation                                                  |
|---------------------------------------------------------------|
| The Commands3                                                 |
| Export To File                                                |
| Export To FEM-Design 8.04                                     |
| Export To FEM-Design 9.04                                     |
| Mapping4                                                      |
| Settings9                                                     |
| About                                                         |
| User Manual10                                                 |
| Export and Import: Step-by-Step11                             |
| Before exporting11                                            |
| Exporting the file from Revit Structure11                     |
| Importing the file in FEM-Design14                            |
| Which elements are exported?15                                |
| Advanced Mapping16                                            |
| Saving to File16                                              |
| Loading from File16                                           |
| Empty Section16                                               |
| Transferring Mapping Files between computers17                |
| Revit To FEM-Design commands are missing after installation17 |

#### Installation

When installing the Add-In on Windows Vista or Windows 7, to be sure that it installs correctly, run the installation as Administrator and have the UAC (User Account Control) set to the lowest settings. If you change the UAC setting, you should restart the computer before running the installer. The Add-In might install correctly even if you don't install it as Administrator, but it's not recommended.

#### The Commands

In Revit **Structure 2009** the commands can be found in the "StruSoft" menu then "FEM-Design, as shown below.

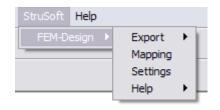

In **Revit Structure 2010**, the commands can be found in the Add-Ins tab under "StruSoft FEM-Design", as shown below. In **Revit Structure 2011** they can be found under the "Analyze" tab.

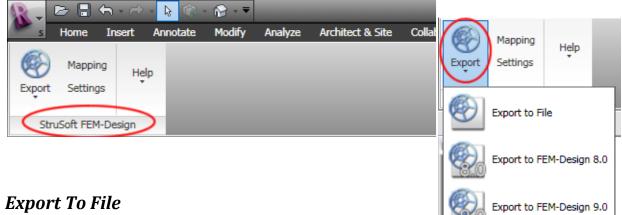

#### Upon running the command, you will be asked to name you

export file, enter a name and click "Save". This will create an export file (\*r2f) that can be imported in to FEM-Design 8.0 or 9.0. If any elements are selected in the documents before running the command only those elements will be exported. If no elements are selected, all elements in the document will be exported. Exactly which elements that will be exported depend on your export settings. See "Settings" command for more information on which elements that will be exported.

#### **Export To FEM-Design 8.0**

Note that this command will only be available if you have FEM-Design 8.0 installed on your system. The user will not be able to choose a file to export to, instead the Export Result Dialog will show and upon clicking "Done" FEM-Design 8.0 will be launched and the Revit document will be automatically be imported.

#### **Export To FEM-Design 9.0**

Note that this command will only be available if you have FEM-Design 9.0 installed on your system. The user will not be able to choose a file to export to, instead the Export Result Dialog will show and upon clicking "Done" FEM-Design 9.0 will be launched and the Revit document will be automatically be imported.

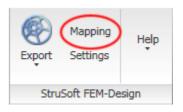

#### Mapping

Before starting FEM-Design you must first map the materials and sections in Revit to those in FEM-Design. You do this by running the "Mapping" command.

If both FEM-Design 8.0 and 9.0 is detected on the system, you will be asked for which version you wish to do the mapping.

| ×                                                          |  |  |
|------------------------------------------------------------|--|--|
| Both FEM-Design 8.0 and 9.0 were found on the system.      |  |  |
| Please select for which version the Mapping should be run: |  |  |
| 8.0 9.0                                                    |  |  |

After you have made your choice, the mapping dialog will appear. See next page.

| Revit to FEM-Design: Material and Profile Mapping                                                                                                    |                         |  |  |
|----------------------------------------------------------------------------------------------------|-------------------------|--|--|
| File                                                                                                    |                         |  |  |
| Revit                                                                                                    | No Material Selected    |  |  |
| <ul> <li>Materials</li> <li>Unassigned</li> <li>Concrete</li> <li>Steel</li> <li>Generic</li> <li>Wood</li> <li>Profiles</li> <li>M_Concrete-Rectangular Beam 300</li> <li>M_Concrete-Rectangular Beam 600</li> <li>IPE-Beam IPE100</li> <li>IPE-Beam IPE300</li> <li>IPE-Column IPE100</li> <li>IPE-Column IPE300</li> </ul> | FEM-Design Material     |  |  |
| Add Load from Project<br>Remove                                                                                                    | Save to FEM-Design Done |  |  |

Once this dialog is opened, it automatically loads any previous<sup>1</sup> mapping from FEM-Design. To begin, it is recommended that you load the used materials and profiles from you project. You do this by clicking the "Load from Project" button. Any newly added items that have not been mapped are displayed in red (See image below).

<sup>&</sup>lt;sup>1</sup> Requires that FEM-Design 8.0 or 9.0 is installed on your computer.

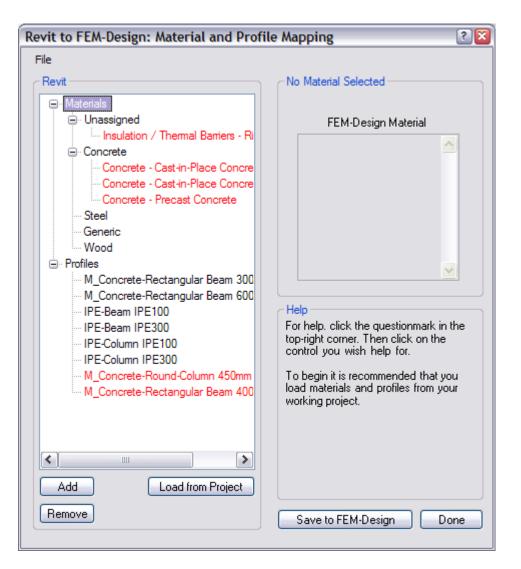

To begin mapping, select a material. Type the code for the corresponding material in FEM-Design. Note that you can have multiple FEM-Design materials mapped to the same Revit material; just separate them by a new line.

| Revit to FEM-Design: Material and Profile Mapping                                                                                                    |                                                                      |  |
|----------------------------------------------------------------------------------------------------|----------------------------------------------------------------------|--|
| File                                                                                                    |                                                                      |  |
| Revit  Concrete Concrete Concr | Concrete - Cast-in-Place Concrete - 35<br>MPa<br>FEM-Design Material |  |

Once the material has been mapped, the text will turn black instead of red. Make sure you map all the materials used in your project, otherwise it might not be correctly imported into FEM-Design.

To map a Profile, select it from the list and type in the corresponding FEM-Design Type and Size.

| Revit to FEM-Design: Material and Profile Mapping                                                                                                    |                                                                                                    |  |  |
|----------------------------------------------------------------------------------------------------|----------------------------------------------------------------------------------------------------|--|--|
| File                                                                                                    |                                                                                                    |  |  |
| Revit   Materials   Profiles   M_Concrete-Rectangular Beam 300   M_Concrete-Rectangular Beam 600   IPE-Beam IPE100   IPE-Beam IPE300   IPE-Column IPE100   IPE-Column IPE100   M_Concrete-Round-Column 450mm   M_Concrete-Rectangular Beam 400 | M_Concrete-Rectangular Beam 400 x<br>800mm<br>FEM-Design Profile<br>Type Rectangle<br>Size 400x800 |  |  |

#### StruSoft

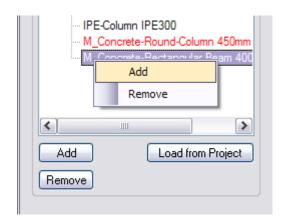

You can also manually add and remove materials and profiles. To do this, either use the "Add" and "Remove" buttons at the lower left of the dialog, or right click in the tree view and choose "Add" or "Remove" from the context menu. Note that you will be adding a new item to the category you have selected or right clicked on.

Although you can manually add items, it is recommended that you use the "Load from Project" button to ensure that the name of Revit materials and profiles are correct. If you still wish to add items manually there are two things to think about:

- Case sensitivity; all material and profile names are case sensitive.
- Profile Naming; when typing in the Revit profile, the name consists of the Family Name + the Type of that family. For example, say we have an IPE 300 beam. The Family name is IPE-Beam and the Type is IPE300. The name would then be IPE-Beam IPE300. Notice that there is a space between the name and type.

When finished, first click the "Save to FEM-Design" button, then "Done".

Note that the save button might be disabled. It can be disabled because of two reasons. The first one is that there has been no change to the mapping and the second is that you do not have FEM-Design installed on your computer. If it is the later reason, you can still save the mapping to a file on your computer. To learn how to do this, see the <u>advanced mapping</u> topic.

#### Help For help, click the questionmark in the

top-right corner. Then click on the control you wish help for.

To begin it is recommended that you load materials and profiles from your working project.

| Carro | to FEM-Desi | Done |
|-------|-------------|------|

When you save to FEM-Design, the application actually saves the information to two files, one for materials and one for profile. These files can be located in three different places:

#### Windows XP:

C:\Documents and Settings\All Users\Application Data\StruSoft\FEM-Design X.X\Formats\Revit

#### Windows Vista and Windows 7

```
C:\ProgramData\Strusoft\ FEM-Design X.X\Formats\Revit
```

Or

C:\Program Files\STRUSOFT\FEM-Design X.X\FORMATS

The two first locations is where the files should be placed, and the second one is for backwards compatibility with previous versions. The X.X is the version number of FEM-Design.

When the import is run, it will use these two files to lookup what materials and profiles that should be used to correspond to the ones from Revit. The mapping files have nothing to do with your exported \*.r2f file. That is to say that it's not connected in any way to your export file, so you can use the same mapping for different exports.

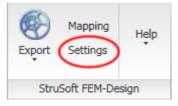

The two files are:

Revit\_FEM\_Material.cnv

Revit\_FEM\_Profile.cnv

But as a user, you do not have to worry about these files, but it could be good to know that they exist. It is **not** recommended to manually edit these files.

#### Settings

Running the settings command will bring up the Export Settings dialog, as shown below.

| 🖳 Export Settings                                                                            |                                                                              |                        |
|----------------------------------------------------------------------------------------------|------------------------------------------------------------------------------|------------------------|
| Wall                                                                                         | Floor<br>Export                                                              |                        |
| Beam<br>Export                                                                               | Column                                                                       |                        |
| <ul> <li>Don't export if material is missing</li> <li>Warn if material is missing</li> </ul> | <ul> <li>Don't export if materia</li> <li>Warn if material is mis</li> </ul> | Mapping Alar           |
| Continuous Footing                                                                           | Isolated Footing                                                             | StruSoft FEM-Des About |
| <ul> <li>Don't export if material is missing</li> <li>Warn if material is missing</li> </ul> | <ul> <li>Don't export if materia</li> <li>Warn if material is mis</li> </ul> |                        |
| Boundary Condition                                                                           |                                                                              |                        |

The elements shows in the dialog above are the supported elements.

"Export"

If checked, all elements of this type will be exported.

- "Don't export if material is missing"
   The elements of this type will not be exported if they do not have a valid material.
- "Warn if material is missing"
   If checked, a warning will be displayed in the Export Result dialog, if the element was missing a valid material. If unchecked, no warning will be displayed.

Clicking "OK" will save your settings. Clicking "Cancel" will not save you settings.

#### About

Will display a dialog with information about the "Revit To FEM-Design" Add-In.

#### **User Manual**

Will open this manual (Using Revit to FEM-Design 1.2.pdf).

#### Export and Import: Step-by-Step

#### **Before exporting**

This is probably the most important step in exporting you file. Before you export, you **must** make sure that you have a consistent analytical model in Revit. If there is anything wrong with it, this too will be exported over to FEM-Design, possibly making it difficult to run an analysis. So always make sure you have a correct analytical model before exporting. Also before doing an export, make sure your export settings are correct, so the desired elements get exported. See "<u>Settings</u>" command for more details.

## *Exporting the file from Revit Structure* 2009

If you are using the 2009 version, you can find the export command either under the "StruSoft" menu -> FEM-Design -> Export To File or in the toolbar as the "Export to File".

#### 2010

If you are using the 2010 version, you locate the command under Add-Ins, then the "StruSoft FEM-Design" Ribbon -> Export-> Export To File.

#### 2011

If you are using the 2011 version, you locate the command under Analyze, then the "StruSoft FEM-Design" Ribbon -> Export-> Export To File.

Should the menu/ribbon not be available after installation, please read the section "<u>Revit To</u> <u>FEM-Design commands are missing after installation</u>".

If you have any elements selected while running the export command, only those supported elements will be exported. If none are selected all supported elements in the document will be exported. Run the "Export To File" command. You will be asked to name the export file and where it should be saved. After the export has been completed the "Export Result" dialog will be shown.

| Export Result                | 🛛                 |
|------------------------------|-------------------|
| 624 / 714 Elements exported! |                   |
| Problematic Elements         | _ Info            |
| ⊕ 1 Errors     0 Warnings    | Element Id        |
|                              | Category          |
|                              | Туре              |
|                              | Problem           |
|                              |                   |
|                              | <u></u>           |
|                              | Show Element Done |

As we can see above, 624 out of 714 elements were exported. This does not mean that 110 elements failed. It means that there were 714 elements in the document, but only 624 of them belonged to the supported category. See "<u>Settings</u>" command and "<u>Which elements are</u> <u>exported?</u>", for more information.

However we can see that there was also an error. Expand the error tree by clicking the plus (+) sign.

You can now select elements in the tree to get more information on what caused the error.

| Export Result                                                                                                    |                                                                                                    |
|----------------------------------------------------------------------------------------------------|----------------------------------------------------------------------------------------------------|
| Export Result<br>624 / 714 Elements exported!<br>Problematic Elements<br>- 1 Errors<br>- 175213: Walls<br>- 0 Warnings | Info<br>Element Id<br>175213<br>Category<br>Walls<br>Type<br>Generic - 300mm<br>Problem<br>No valid material found |
|                                                                                                    | Walls<br>Type<br>Generic - 300mm<br>Problem                                                                        |

As we can see the reason for why this element failed to be exported was that it did not have any valid material assigned to it.

If you click the "Show Element" button, Revit will try to bring the selected element into view. Click "Done" to proceed. Note that if we had selected to Export directly to FEM-Design instead of via file, clicking on the "Done" button would launch the selected version of FEM-Design and automatically import the Revit document.

Before opening FEM-Design and importing our exported file, we should first make sure that the Materials and Profiles (Beam/Column) are mapped to their corresponding versions in FEM-Design. Please see "<u>Mapping</u>" command for more information on how to do this.

#### Importing the file in FEM-Design

Once we have exported out file, start FEM-Design and chose File -> Open. In the Open file dialog choose the \*r2f extension and then locate and open your file.

| Open                                    |                                                                  |         | ? 🛛                                     |
|-----------------------------------------|------------------------------------------------------------------|---------|-----------------------------------------|
| Look in: ն                              |                                                                  | ) 📂 🎹 - |                                         |
|                                         |                                                                  |         |                                         |
| timesave.s                              | tr                                                               |         |                                         |
|                                         |                                                                  |         |                                         |
|                                         |                                                                  |         |                                         |
|                                         |                                                                  |         |                                         |
|                                         |                                                                  |         |                                         |
|                                         |                                                                  |         |                                         |
|                                         |                                                                  |         |                                         |
|                                         |                                                                  |         |                                         |
|                                         |                                                                  |         |                                         |
|                                         |                                                                  |         |                                         |
|                                         |                                                                  |         |                                         |
|                                         |                                                                  |         |                                         |
|                                         |                                                                  |         |                                         |
|                                         |                                                                  |         |                                         |
|                                         |                                                                  |         |                                         |
| File name:                              | *.str                                                            |         | Open                                    |
|                                         |                                                                  |         |                                         |
| Files of type:                          | FEM-Design, 3D Structure (*.str)                                 | ~       | Cancel                                  |
|                                         | FEM-Design, 3D Structure (*.str)                                 |         |                                         |
| $\sim$                                  | FEM-Design, Plate (*.pla)                                        |         | $\sim$                                  |
| 1~~~                                    | FEM-Design, Wall (*.wal)<br>FEM-Design, 3D Frame (*.frm)         |         | ~~~                                     |
| ~~~/~~_/                                | FEM-Design, SD Frame ( .im)<br>FEM-Design, Reinforcement (*.if3) |         |                                         |
| $\rightarrow \sim /$                    | FEM-Design, PreDesign (*.prd)                                    |         | $\rightarrow \sim \sim$                 |
| $\leftarrow$                            | AutoCAD Drawing (*.dwg)                                          |         | h                                       |
| $\checkmark$                            | AutoCAD DXF (*.dxf)                                              |         | $\sim$                                  |
| $\sim \sim$                             | IFC files (*.ifc)<br>XSteel.exchange format (ASCII) (*.asc)      |         | $\square$                               |
| ~~~~~~~~~~~~~~~~~~~~~~~~~~~~~~~~~~~~~~~ | Revit Import (*.r2f)                                             |         | ~~~~~~~~~~~~~~~~~~~~~~~~~~~~~~~~~~~~~~~ |
| $\prec \gamma$                          | ArchiCAD exchange format (*.fdx)                                 |         | $\leftarrow$ $\top$ $\leftarrow$        |
| (                                       |                                                                  |         |                                         |

The file should now be successfully imported.

StruSoft

#### Which elements are exported?

We currently export the following elements:

Walls

Floors

Structural Columns

Structural Framing i.e. Beams\*

Truss\*

Brace\*

Beam Systems\*

Boundary Conditions: Point, Line and Area (In FEM-Design they are called Supports)

Materials

\* Eccentricity for beams is currently not exported from Revit to FEM-Design. The reason for this is that Revit does not calculate the eccentricity from the center of gravity of the beam. This *might* be resolved in a later version.

#### **Advanced Mapping**

For more advanced mapping, there are six commands available in the "File" menu.

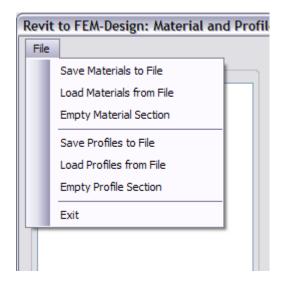

#### Saving to File

You can save your mapping to file. This can be useful if you don't have FEM-Design installed on the computer you're exporting from, or if you want to make a backup of the mapping file or send it to a different computer. There are two commands for saving to file, one for materials and one for profiles. The files will be saved as a \*.cnv files.

#### Loading from File

You can load a previously saved \*.cnv file. When you load a file, you'll merge it with the already existing information in the mapping dialog. This can be used to combine different files into one.

#### **Empty Section**

This will empty the whole tree for which the command has been run. Example: running "Empty Materials Section" will completely remove all materials from the material tree.

#### **Transferring Mapping Files between computers**

If you want to transfer a mapping file from one computer to another, use the save command to save the file and then the load command to load it on the other computer, and then click "Save to FEM-Design". In case you do not have Revit on the other computer, hence you do not have access to the Mapping dialog; you can manually replace the Mapping files in the FEM-Design directory with your own. To do this, go to the FEM-Design install directory and look in the "FORMATS" folder.

Example: C:\Program Files\STRUSOFT\FEM-Design 8.0\FORMATS\

There should be two files there that you should replace:

Revit\_FEM\_Material.cnv

Revit\_FEM\_Profile.cnv

Rename your saved material file to **Revit\_FEM\_Material.cnv** and place it in the **FORMATS** folder. The same way, name your profile file to **Revit\_FEM\_Profile.cnv** and put it in the same folder. Do **not** edit these files manually, since there a big risk that you'll change the format of the files, which will render them unreadable for FEM-Design. It is very important that the material and profile files have these names; otherwise FEM-Design will not be able to locate them.

In FEM-Design 9.0, the correct place to put the mapping files is in:

C:\Documents and Settings\All Users\Application Data\StruSoft\FEM-Design 9.0\Formats\Revit

If the "Revit" catalog does not exist in the formats directory, you should create it, then just copy the mapping files into this folder and make sure they are named correctly.

#### Revit To FEM-Design commands are missing after installation

If the menu/ribbon is not available in Revit after installation, then the installer was unable to locate Revit on your computer, and you have to add a little text snippet manually to the Revit.ini file, located in the Revit install directory under the "Program" folder. Example: C:\Program Files\Autodesk Revit Structure 2010\Program\Revit.ini

For 2009, do the following under the [ExternalApplications] section in the Revit.ini file.

Increment the EACount, example: EACount=1 becomes EACount=2

Add the following two lines:

EAClassName1=StruSoft.R2F.C09.Command.FDMenu

EAAssembly1=Install Directory\StruSoft.R2F.C09.dll

The number highlighted red should correspond to the EACount number. Also "Install Directory" should be the path to where you installed the Add-In.

The green text is for which version you are using, for 2009 it should be "C09" and 2010 "C10".

For **Revit Structure 2011** this operation *should* never fail, since it uses a dll supplied by Autodesk to find the installation of Revit.